#### <span id="page-0-0"></span>Tabellen

#### DL7MAR, Martina Haupt

DARC-OV D25

**Kロト K包ト** 

 $\sim 4$ 

경계 지경기

Ε

<span id="page-1-0"></span>Von der Verwendung des Inhaltelemts Tabelle ist aus folgenden Gründen abzuraten:

4 ロ ト 4 伊

ヨメ イヨメ

Von der Verwendung des Inhaltelemts Tabelle ist aus folgenden Gründen abzuraten:

**–** Es konnen keine Kopfzeilen definiert werden ¨

ヨメ イヨメ

Von der Verwendung des Inhaltelemts Tabelle ist aus folgenden Gründen abzuraten:

- **–** Es konnen keine Kopfzeilen definiert werden ¨
- **–** Der Text in den Zellen kann nicht formatiert werden (fett, kursiv etc.)

化重新润滑脂

Von der Verwendung des Inhaltelemts Tabelle ist aus folgenden Gründen abzuraten:

- **–** Es konnen keine Kopfzeilen definiert werden ¨
- **–** Der Text in den Zellen kann nicht formatiert werden (fett, kursiv etc.)
- **–** Es ist nicht moglich Zellen zu verbinden ¨

医单侧 医单侧

Von der Verwendung des Inhaltelemts Tabelle ist aus folgenden Gründen abzuraten:

- **–** Es konnen keine Kopfzeilen definiert werden ¨
- **–** Der Text in den Zellen kann nicht formatiert werden (fett, kursiv etc.)
- **–** Es ist nicht moglich Zellen zu verbinden ¨
- **–** Es kann kein Text vor oder hinter der Tabelle positioniert werden.

K ロ ▶ K @ ▶ K 혼 ▶ K 혼 ▶ ... 결

<span id="page-6-0"></span>Von der Verwendung des Inhaltelemts Tabelle ist aus folgenden Gründen abzuraten:

- **–** Es konnen keine Kopfzeilen definiert werden ¨
- **–** Der Text in den Zellen kann nicht formatiert werden (fett, kursiv etc.)
- **–** Es ist nicht moglich Zellen zu verbinden ¨
- **–** Es kann kein Text vor oder hinter der Tabelle positioniert werden.
- **–** Es wurde in der Vergangenheit daruber diskutiert das Inhaltselement ¨ "Tabelle" abzuschalten

イロトス 御 トメ 君 トメ 君 トッ 君

<span id="page-7-0"></span>Von der Verwendung des Inhaltelemts Tabelle ist aus folgenden Gründen abzuraten:

- **–** Es konnen keine Kopfzeilen definiert werden ¨
- **–** Der Text in den Zellen kann nicht formatiert werden (fett, kursiv etc.)
- **–** Es ist nicht moglich Zellen zu verbinden ¨
- **–** Es kann kein Text vor oder hinter der Tabelle positioniert werden.
- **–** Es wurde in der Vergangenheit daruber diskutiert das Inhaltselement ¨ "Tabelle" abzuschalten

#### **Fazit:**

Es ist besser Tabellen mit dem Inhaltselement "Text" zu erstellen. Das erscheint auf den ersten Bick koplizierter, funktioniert aber sehr ähnich wie das Erstellen einer Tabelle in einer Textverar[be](#page-6-0)i[tu](#page-8-0)[n](#page-0-0)[g](#page-1-0)[s](#page-7-0)[-](#page-8-0)[So](#page-0-0)[ft](#page-51-0)[wa](#page-0-0)[re](#page-51-0)

<span id="page-8-0"></span> $\left\{ \begin{array}{ccc} 1 & 0 & 0 \\ 0 & 1 & 0 \end{array} \right.$  ,  $\left\{ \begin{array}{ccc} \frac{1}{2} & 0 & 0 \\ 0 & 0 & 0 \end{array} \right.$ 

**•** ein neues Inhaltelement erstellen

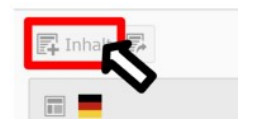

and the first

つくい

- **•** ein neues Inhaltelement erstellen
- Das Inhaltselement "Text" auswählen

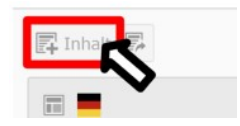

#### Nauge Inhaltenlament

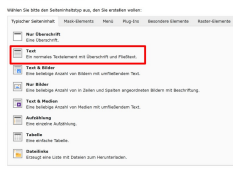

イロト イ母 トイヨ トイヨ トー

- **e** ein neues Inhaltelement erstellen
- Das Inhaltselement " Text " auswahlen ¨
- Im Feld "Überschrift" den Titel der Seite eingeben

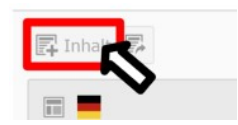

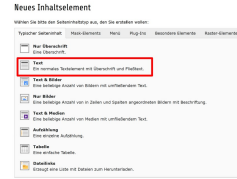

#### Seiteninhalt auf Seite "CMS-Schulung" bearbeiten

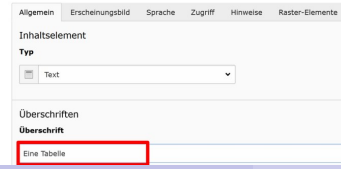

#### DL7MAR, Martina Haupt (DARC-OV D25) [Tabellen](#page-0-0) 3 / 15

イロメ イ母メ イヨメ イヨメ

- **e** ein neues Inhaltelement erstellen
- Das Inhaltselement " Text " auswahlen ¨
- Im Feld "Überschrift" den Titel der Seite eingeben
- Runterscrollen bis der Abschnitt "Text" sichtbar wird

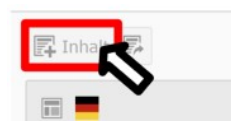

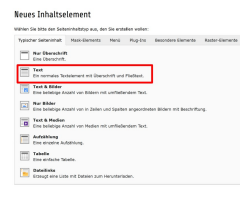

#### Seiteninhalt auf Seite "CMS-Schulung" bearbeiten

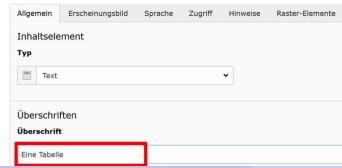

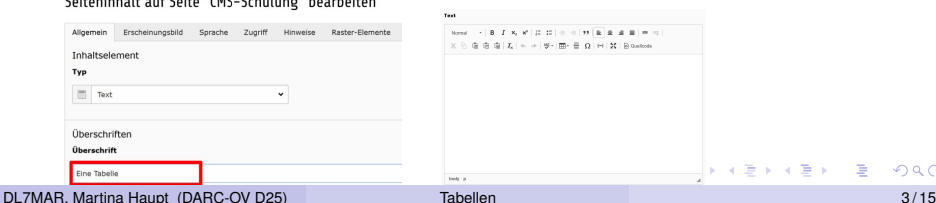

Bei Bedarf vor der Tabelle einen einleitenden Text eingeben

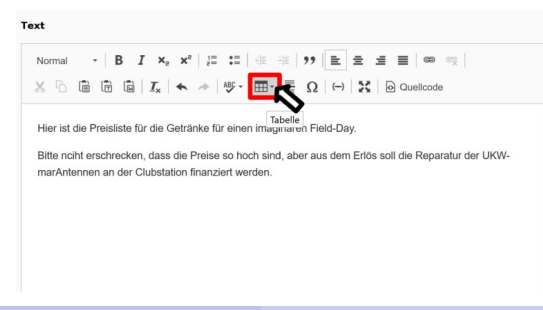

**← ロ ▶ → 伊 ▶** 

ヨメスヨ

- Bei Bedarf vor der Tabelle einen einleitenden Text eingeben
- Um eine Tabelle einzufügen den Cursor in die entsprechende Zeile setzen und auf den Button "Tabelle" klicken

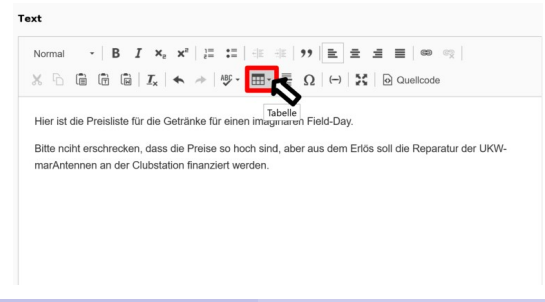

- Bei Bedarf vor der Tabelle einen einleitenden Text eingeben
- Um eine Tabelle einzufügen den Cursor in die entsprechende Zeile setzen und auf den Button "Tabelle" klicken
- In dem Popup-Fenster die Anzahl der Zeilen und Spalten markieren, die die Tabelle haben soll und die linke Maustaste drucken. Es sind ¨ maximal 6 Spalten und 4 Zeilen möglich. Bei der Bearbeitung der Tabelle kann das aber geändert werden.

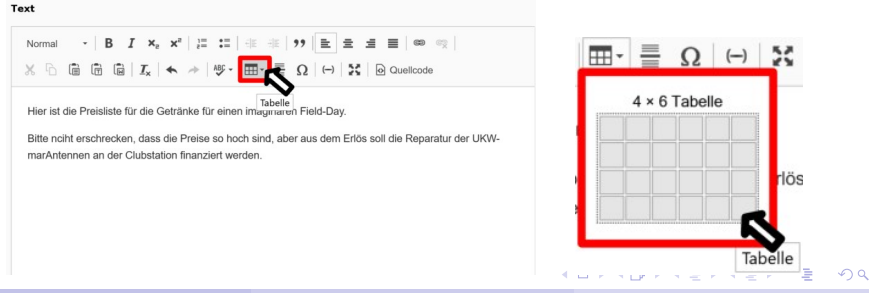

#### Die Zellen der Tabelle werden als Umrisse angezeigt

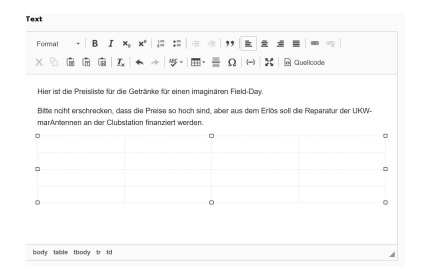

イロト イ母 トイヨ トイヨ トー

- Die Zellen der Tabelle werden als Umrisse angezeigt
- Mit dem Cursor in die einzelen Zellen gehen und diese mit Inhalt füllen
- Mit Hilfe der Maus oder der Pfeiltasten kann von einer Zelle in eine Andere gesprungen werden

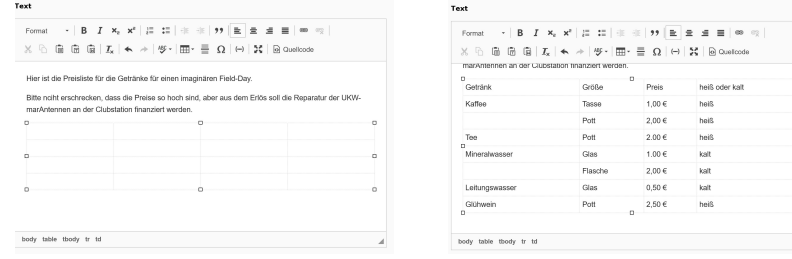

#### **•** Die Tabelle speichern und eine Vorschau erzeugen

#### Eine Tabelle

Hier ist die Preisliste für die Getränke für einen imaginären Field-Day.

Bitte nciht erschrecken, dass die Preise so hoch sind, aber aus dem Erlös soll die Reparatur der UKW-marAntennen an der Clubstation finanziert werden

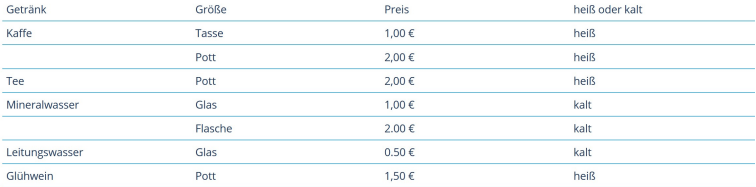

イロト イ母 トイヨ トイヨト

Ε

メロトメ 御 トメ 君 トメ 君 ト

■ In eine der Zellen klicken und die rechte Maustaste drücken

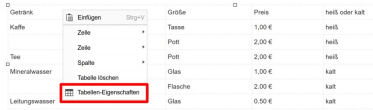

4 0 8

÷.

ヨッ

 $\prec$ 

- In eine der Zellen klicken und die rechte Maustaste drücken
- Die rechte Maustaste drücken und "Tabellen-Eigenschaften"<br>suaväblan auswahlen ¨

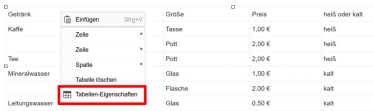

(手) ト

- In eine der Zellen klicken und die rechte Maustaste drücken
- Die rechte Maustaste drücken und "Tabellen-Eigenschaften"<br>suaväblan auswahlen ¨
- Unter dem Punkt "Kopfzeile" Dropdown-Meü den gewünschten<br>Fintres euewählen Eintrag auswählen

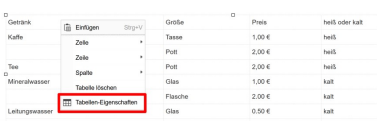

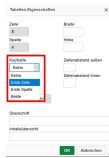

- In eine der Zellen klicken und die rechte Maustaste drücken
- $\bullet$ Die rechte Maustaste drücken und "Tabellen-Eigenschaften"<br>suaväblan auswählen
- Unter dem Punkt "Kopfzeile" Dropdown-Meü den gewünschten<br>Fintres euewählen Eintrag auswählen
- Nach der Anwendung von "Seite speichern und anzeigen" erhält<br>man felsendes Erschnis man folgendes Ergebnis:

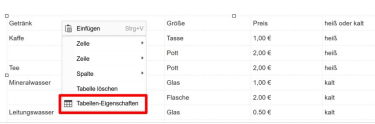

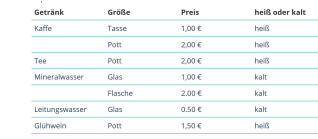

**OC** Abbrevian

э

メロトメ部 トメミトメミト

#### **Hypothetisches Szenario:**

Die gerade erstellte Liste mit den Preisen für die Getränke wird im Organisations-Team diskutiert und schrittweise angepasst

#### **Eine Tabelle**

Hier ist die Preisliste für die Getränke für einen imaginären Field-Day.

Bitte nciht erschrecken, dass die Preise so hoch sind, aber aus dem Erlös soll die Reparatur der UKW-marAntennen an der Clubstation finanziert werden.

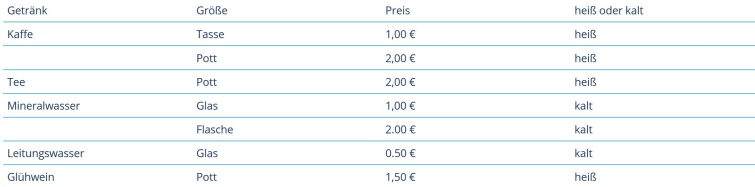

イロト イ母 トイヨ トイヨト

Da es sich um Allgemeinwissen handelt soll die Spalte "heiß oder kalt"<br>seläsebt werden gelöscht werden

すロト (何) すぼ トイヨト

Da es sich um Allgemeinwissen handelt soll die Spalte "heiß oder kalt"<br>seläsebt werden gelöscht werden

In eine der Zellen in der Spalte "heiß oder kalt" klicken

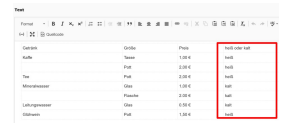

and a state

Da es sich um Allgemeinwissen handelt soll die Spalte "heiß oder kalt"<br>seläsebt werden gelöscht werden

- In eine der Zellen in der Spalte "heiß oder kalt" klicken
- $\bullet$ Die rechte Maustaste drücken und "Spalte / Spalte löschen"<br>suswählen auswahlen ¨

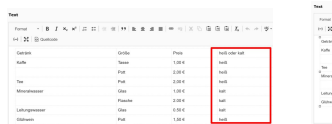

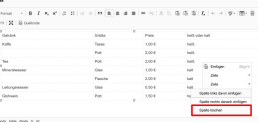

Da es sich um Allgemeinwissen handelt soll die Spalte "heiß oder kalt"<br>seläsebt werden gelöscht werden

- In eine der Zellen in der Spalte "heiß oder kalt" klicken
- $\bullet$ Die rechte Maustaste drücken und "Spalte / Spalte löschen"<br>suswählen auswahlen ¨
- Nach der Anwendung von "Seite speichern und anzeigen" erhält<br>man felsendes Ersebnis: man folgendes Ergebnis:

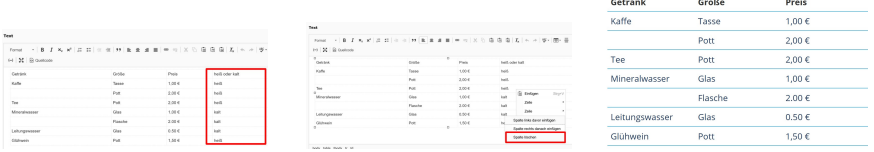

イロメ イ母メ イヨメ イヨメーヨ

Da Jungendliche anwesend sind soll eine Spalte "Enthält Alkohol" eingefügt<br>werden werden

イロメ イ母メ イヨメ イヨメ

Da Jungendliche anwesend sind soll eine Spalte "Enthält Alkohol" eingefügt<br>werden werden

In eine Zelle einer der benachbarten Spalten klicken (In diesem Falle: Preis  $\bullet$ (rot markiert))

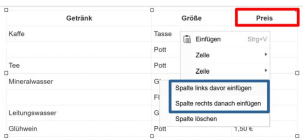

すロト (何) すぼ トイヨト

Da Jungendliche anwesend sind soll eine Spalte "Enthält Alkohol" eingefügt<br>werden werden

- In eine Zelle einer der benachbarten Spalten klicken (In diesem Falle: Preis (rot markiert))
- Die rechte Maustaste drücken und nach Bedarf auf den Button " einfugen " ¨ (blau markiert) auswahlen ¨ Spalte / Spalte links davor einfügen" oder "Spalte / Spalte rechts danach<br>infügen" (blau merkiert) auguriblen

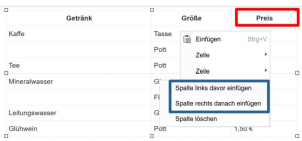

←ロト ←何ト ←ヨト ←ヨトー

Da Jungendliche anwesend sind soll eine Spalte "Enthält Alkohol" eingefügt<br>werden werden

- In eine Zelle einer der benachbarten Spalten klicken (In diesem Falle: Preis (rot markiert))
- Die rechte Maustaste drucken und nach Bedarf auf den Button ¨ " einfugen " ¨ (blau markiert) auswahlen ¨ Spalte / Spalte links davor einfügen" oder "Spalte / Spalte rechts danach<br>infügen" (blau merkiert) auguriblen
- **■** Die Inhalte für die neuen Zellen ergänzen

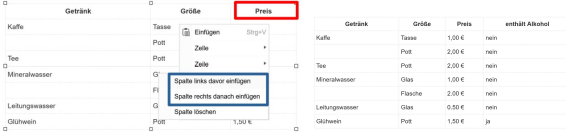

←ロト (何) (ミ) (ミ)

Da Jungendliche anwesend sind soll eine Spalte "Enthält Alkohol" eingefügt<br>werden werden

- In eine Zelle einer der benachbarten Spalten klicken (In diesem Falle: Preis (rot markiert))
- Die rechte Maustaste drucken und nach Bedarf auf den Button ¨ " einfugen " ¨ (blau markiert) auswahlen ¨ Spalte / Spalte links davor einfügen" oder "Spalte / Spalte rechts danach<br>infügen" (blau merkiert) auguriblen
- **■** Die Inhalte für die neuen Zellen ergänzen
- Nach der Anwendung von "Seite speichern und anzeigen" erhält man<br>felgendes Ergebnie: folgendes Ergebnis:

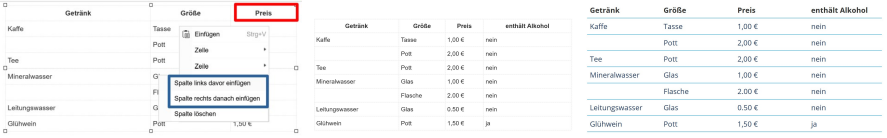

K ロ ▶ K 御 ▶ K 君 ▶ K 君 ▶ ...

Da bei den letzten Field-Days kein Tee getrunken wurde soll die Zeile "Tee" gelöscht werden

**← ロ ▶ → 伊 ▶** 

- 4 重 8 4 重 8

Da bei den letzten Field-Days kein Tee getrunken wurde soll die Zeile "Tee" gelöscht werden

In eine der Zellen in der Zeile "Tee" klicken

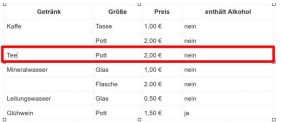

Da bei den letzten Field-Days kein Tee getrunken wurde soll die Zeile "Tee" gelöscht werden

- In eine der Zellen in der Zeile "Tee" klicken
- Die rechte Maustaste drücken und "Zeile / Zeile entfernen"<br>sumvählan auswahlen ¨

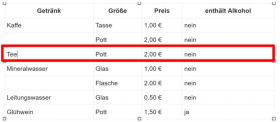

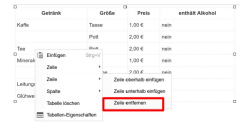

Da bei den letzten Field-Days kein Tee getrunken wurde soll die Zeile "Tee" gelöscht werden

- In eine der Zellen in der Zeile "Tee" klicken
- Die rechte Maustaste drücken und "Zeile / Zeile entfernen"<br>sumvählan auswählen
- Nach der Anwendung von "Seite speichern und anzeigen" erhält<br>man felsendes Ersebnis: man folgendes Ergebnis:

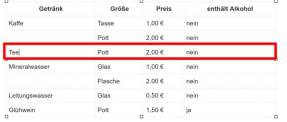

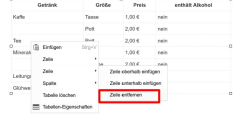

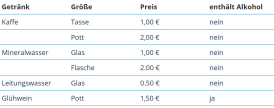

Es soll eine Zeile "Bier" eingefügt werden

∢ロト ∢母 ト∢ きト ∢ きト

Es soll eine Zeile "Bier" eingefügt werden

**• In eine Zelle einer der benachbarten Zeilen klicken (In diesem Falle:** Glühwein (rot markiert))

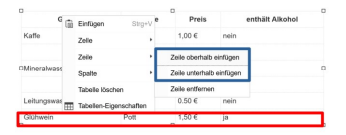

4 日下

Box 41

 $\mathbb{R}$ 

Es soll eine Zeile "Bier" eingefügt werden

- **•** In eine Zelle einer der benachbarten Zeilen klicken (In diesem Falle: Glühwein (rot markiert))
- Die rechte Maustaste drücken und nach Bedarf "Zeile / Zeile oberhlab einfügen " oder "Zeile / Zeile unterhalb einfügen " (blau markiert) auswählen

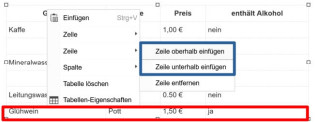

Es soll eine Zeile "Bier" eingefügt werden

- **•** In eine Zelle einer der benachbarten Zeilen klicken (In diesem Falle: Glühwein (rot markiert))
- Die rechte Maustaste drücken und nach Bedarf "Zeile / Zeile oberhlab einfügen " oder "Zeile / Zeile unterhalb einfügen " (blau markiert) auswählen
- $\bullet$  Die Inhalte für die neuen Zellen ergänzen

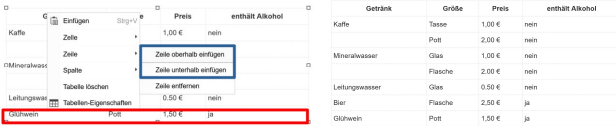

Es soll eine Zeile "Bier" eingefügt werden

- **•** In eine Zelle einer der benachbarten Zeilen klicken (In diesem Falle: Glühwein (rot markiert))
- Die rechte Maustaste drücken und nach Bedarf "Zeile / Zeile oberhlab einfügen " oder "Zeile / Zeile unterhalb einfügen " (blau markiert) auswählen
- $\bullet$  Die Inhalte für die neuen Zellen ergänzen
- Nach der Anwendung von "Seite speichern und anzeigen" erhält man<br>felgendes Ergebnie: folgendes Ergebnis:

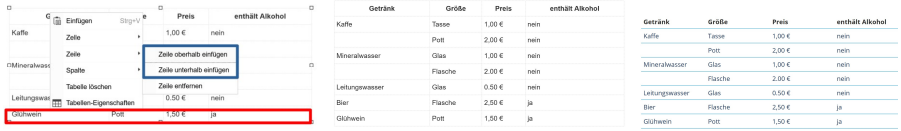

**K ロ ▶ K 御 ▶ K 唐 ▶ K 唐 ▶ .** 

Da es Kaffee und Mineralwasser in zwei Größen gibt soll der Name des Getränks in der Mitte der beiden Spalten stehen, d. h. die Zellen sollen verbunden werden

Da es Kaffee und Mineralwasser in zwei Größen gibt soll der Name des Getränks in der Mitte der beiden Spalten stehen, d. h. die Zellen sollen verbunden werden

Die beiden Zellen mit Hilfe der Maus markieren (rot markiert) "Zelle*/* Zellen verbinden" (blau markiert) auswählen

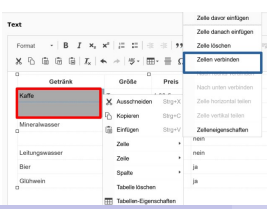

and a state

ヨメスヨ

Da es Kaffee und Mineralwasser in zwei Größen gibt soll der Name des Getränks in der Mitte der beiden Spalten stehen, d. h. die Zellen sollen verbunden werden

- Die beiden Zellen mit Hilfe der Maus markieren (rot markiert) "Zelle*/* Zellen verbinden" (blau markiert) auswählen
- Die rechte Maustaste drücken und "Zelle / Zellen verbinden" (blau<br>markiert) suswählen markiert) auswahlen ¨

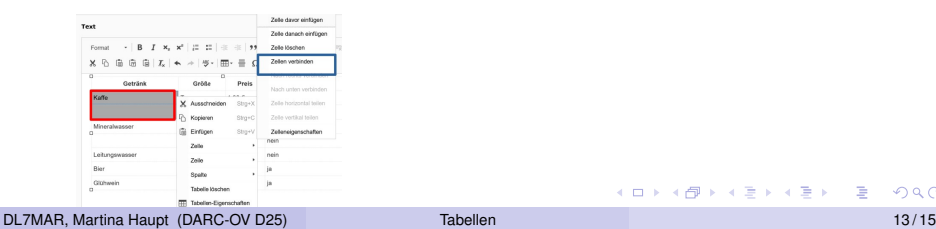

Da es Kaffee und Mineralwasser in zwei Größen gibt soll der Name des Getränks in der Mitte der beiden Spalten stehen, d. h. die Zellen sollen verbunden werden

- Die beiden Zellen mit Hilfe der Maus markieren (rot markiert) "Zelle*/* Zellen verbinden" (blau markiert) auswählen
- Die rechte Maustaste drücken und "Zelle / Zellen verbinden" (blau<br>markiert) suswählen markiert) auswahlen ¨
- Nach der Anwendung von "Seite speichern und anzeigen" erhält<br>man felsendes Ersebnis: man folgendes Ergebnis:

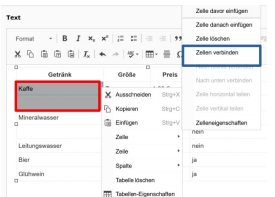

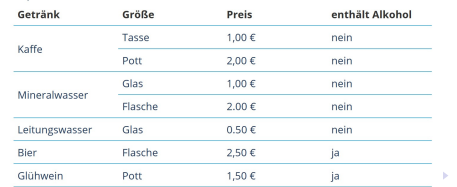

DL7MAR, Martina Haupt (DARC-OV D25) [Tabellen](#page-0-0) 13/15 auch 13/15

Um kenntlich zu machen, dass Kaffee und auch mit Milch und/oder Zucker zu haben ist soll eine zweite Zeile in der gleichen Tabellenzelle eingfügt werden

Um kenntlich zu machen, dass Kaffee und auch mit Milch und/oder Zucker zu haben ist soll eine zweite Zeile in der gleichen Tabellenzelle eingfügt werden

- Den Cursor am Ende des Wortes "Kaffee" platzieren
- Die " Umschalt-Taste " gedruckt halten und gleichzeitig die ¨ "Enter-Taste" drücken
- Den Text, der in der zweiten Zeile erscheinen soll, eingeben

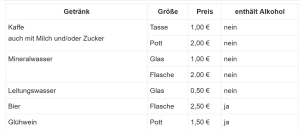

Um kenntlich zu machen, dass Kaffee und auch mit Milch und/oder Zucker zu haben ist soll eine zweite Zeile in der gleichen Tabellenzelle eingfügt werden

- Den Cursor am Ende des Wortes "Kaffee" platzieren
- Die " Umschalt-Taste " gedruckt halten und gleichzeitig die ¨ "Enter-Taste" drücken
- Den Text, der in der zweiten Zeile erscheinen soll, eingeben
- Nach der Anwendung von "Seite speichern und anzeigen" erhält<br>man felsendes Ersebnis: man folgendes Ergebnis:

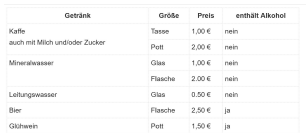

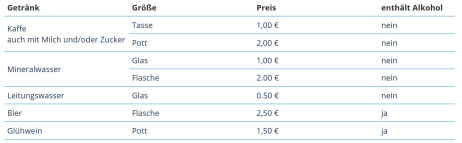

DL7MAR, Martina Haupt (DARC-OV D25) [Tabellen](#page-0-0) 14/15 auch 14/15

#### <span id="page-51-0"></span>Vielen Dank für die Aufmerksamkeit!

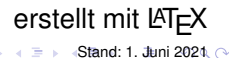

DL7MAR, Martina Haupt (DARC-OV D25) [Tabellen](#page-0-0) 15 / 15

4 0 8